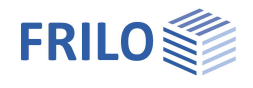

# ST6 - Fußpunkt eingespannte **Stahlstützen**

#### **Inhaltsverzeichnis**

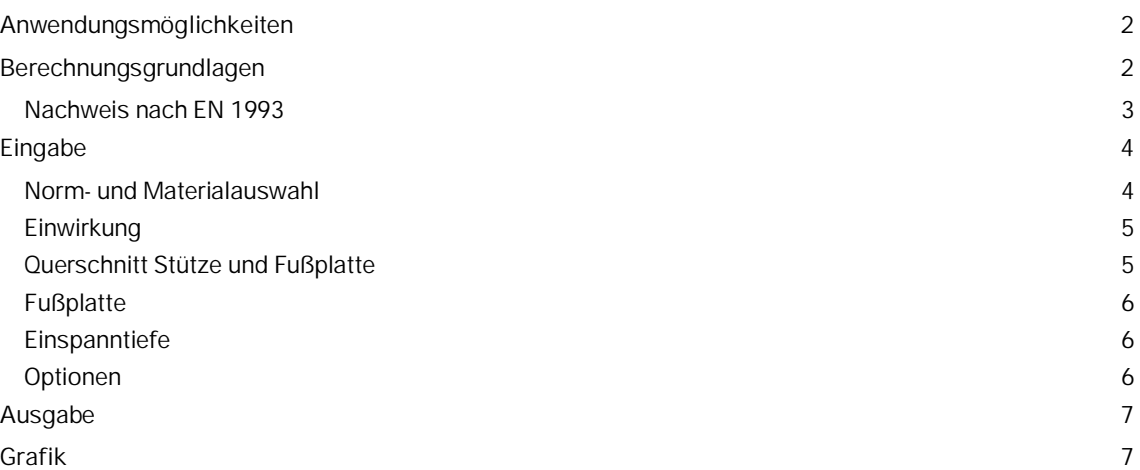

#### **Grundlegende Dokumentationen - Übersicht**

Neben den einzelnen Programmhandbüchern (Manuals) finden Sie grundlegende Erläuterungen zur Bedienung der Programme auf unserer Homepage [www.frilo.eu](https://www.frilo.eu/) im Downloadbereich (Handbücher).

*Tipp: Zurück - z.B. nach einem Link auf ein anderes Kapitel/Dokument – geht es im PDF mit der Tastenkombination "ALT" + "Richtungstaste links"*

#### **FAQ - Frequently asked questions**

Häufig aufkommende Fragen zu unseren Programmen haben wir auf unserer Homepage im Bereich ▶ Service ▶ Support ▶ **FAQ** beantwortet.

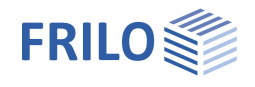

## <span id="page-1-0"></span>**Anwendungsmöglichkeiten**

Mit dem Programm ST6 können für in Hülsenfundamente eingespannte Stahlstützen mit 2-achsiger Beanspruchung die Fußpunktnachweise nach EN 1993 geführt werden.

Als Stützenquerschnitte sind I-förmige Stahlprofile zugelassen.

Der Stützenfuß wird mit angeschweißter Aufstandsplatte ausgeführt.

#### **Normen**

- DIN EN 1993
- ÖNORM EN 1993
- BS EN 1993
- EN 1993
- DIN 18800

#### **Schnittstellen**

Das Programm kann über Schnittstellen aus den Programmen STS+ Stahlstütze und S7+ Hallenrahmen aufgerufen werden.

Über diese Schnittstellen erfolgt die direkte Übergabe der Geometrie und Schnittgrößen aus den maßgebenden Bemessungslastfällen zur weiteren Berechnung mit ST6.

## <span id="page-1-1"></span>**Berechnungsgrundlagen**

Die vertikale Druckkraft *Nd* wird über die Fußplatte unter der Stütze abgesetzt.

Bei Eingabe der Druckkraft *Nd* kann eine Prozentzahl zur Berücksichtigung der Verbundwirkung mitgegeben werden. Die Bemessung der Fußplatte erfolgt dann für die um diesen Prozentsatz reduzierte Druckkraft.

Die Querkraft und das Moment werden innerhalb der Einspanntiefe abgetragen.

Die Einspanntiefe wird in Abhängigkeit von der zulässigen Betonpressung und der maximalen aufnehmbaren Querkraft des Stützenprofils ermittelt.

Es erfolgt der Nachweis des Stützenprofils über die Einspanntiefe, sowie der Fußplatte und der Kehlnähte zwischen Fußplatte und Stützenprofil.

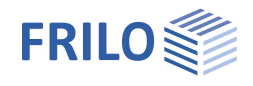

## <span id="page-2-0"></span>**Nachweis nach EN 1993**

Der Nachweis wird geführt nach:

[1] Beispiele zur Bemessung von Stahltragwerken nach DIN EN 1993 Eurocode 3, bauforumstahl e.V., Ernst&Sohn "bauforumstahl"

[2] Kindmann, R.,Laumann, J.: Erforderliche Einspanntiefe von Stahlstützen in Betonfundamente; Stahlbau 74(2005),H.8,S.564-579

für I-Profile mit zweiachsiger Biegung.

Dabei wird die Druckkraft über eine Fußplatte, das Moment über die Einspannlänge über ein Kräftepaar, das sich durch die Betonpressung an der Köcherwandung aufbaut, abgetragen.

Zusätzlich werden zur Abtragung des Moments Reibungkräfte zwischen Profilflansch und Köcherwandung herangezogen, dabei wird der Reibbeiwert mit  $C_{\text{fd}} = 0.2$  berücksichtigt.

Der Bemessungswert der Verbundtragfähigkeit für vollständig einbetonierte I-Profile von 0,3 N/mm2 kommt ebenfalls zur Anwendung.

Die Faktoren für Reibung und Verbundtragfähigkeit kn und Deltaf werden nach [2], Gl. (16) und Gl.(17) berechnet oder vom Anwender vorgegeben. Ihr Einfluss kann ausgeschaltet werden ( $\Delta_f = 0$  und  $k_n = 1$ ).

Die Querkraft wird über den oberen Druckbereich der Köcherwandung abgetragen.

Die maximale Betonpressung kann um einen Faktor zur Berücksichtigung der Erfassung eines vergrößerten Bemessungswertes bei Teilflächenbelastung gemäß EN 1992-1-1 Gl(6.63) verändert werden, sowohl für die Flanschpressung am Köcher als auch für die Fußplatte.

Aus der Betonpressung und einer effektiv mitwirkenden Breite der Flansche werden die Höhen der Druckbereiche und die Größe der Abstützkräfte ermittelt. Die untere Abstützkraft wird dabei mit 80% der plastischen Querkrafttragfähigkeit angesetzt.

Aus den beschriebenen Werten wird die erforderliche Einspannlänge errechnet. Über den sich ergebenden Schnittkraftverlauf über die Einspannlänge werden die Querschnittsnachweise am Stützenprofil geführt.

Die Fußplatte wird für zentrische Druckbeanspruchung nach EN 1993-1-8 bemessen. Die Tragfähigkeit ergibt sich aus der Summe der Tragfähigkeiten der 3 T-Stummel, die sich nicht überlappen.

Der Nachweis der Kehlnähte erfolgt nach dem vereinfachten Verfahren EN 1993-1-8 Abschnitt 4.5.3.3.

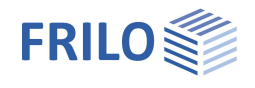

## <span id="page-3-0"></span>**Eingabe**

### <span id="page-3-1"></span>**Norm- und Materialauswahl**

Wählen Sie zunächst die gewünschte Norm. Je nach Norm wird die Eingabe entsprechend angepasst.

Wählen Sie das Material (Stahl / Betongüte) aus den normspezifischen Listen oder geben Sie die erforderlichen Werte für den Stahl manuell selbst ein (nutzerdefinierte Stahlart).

#### Manuelle Eingabe:

Wählen Sie "nutzerdefinierte Stahlart" und klicken Sie den Button rechts neben der Stahlauswahl, um das Eingabefenster einzublenden.

Eingaben bei der manuellen Eingabe:

- Materialbezeichnung
- Streckgrenze *f <sup>y</sup>*
- Zugfestigkeit *f <sup>u</sup>*
- Elastizitätsmodul
- Schubmodul

**GammaM0** Anzeige des Teilsicherheitsbeiwertes (abhängig vom Nationalen Anwendungsdokument)

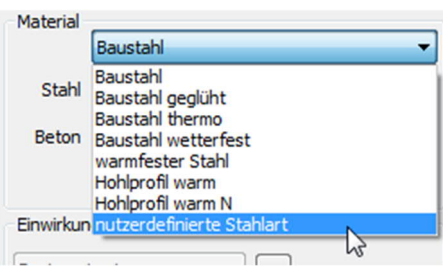

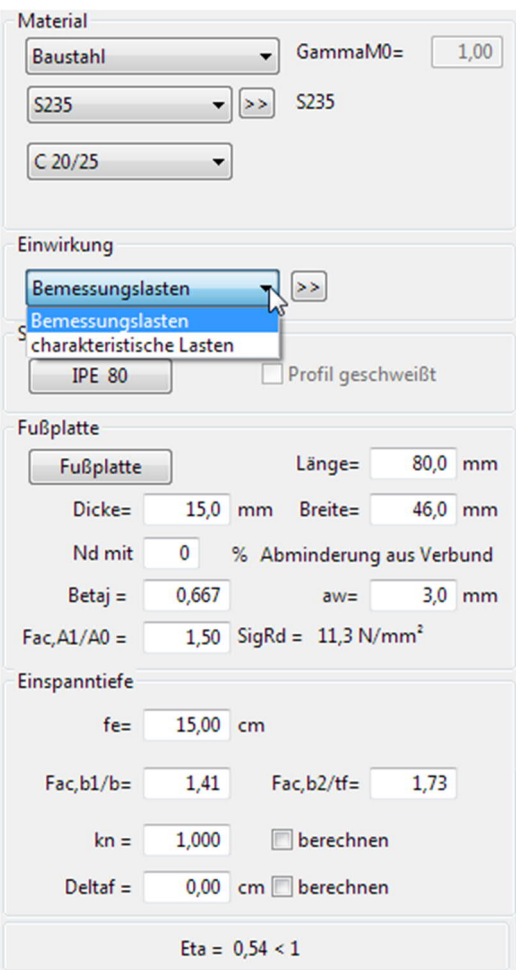

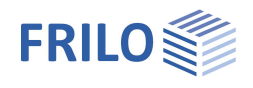

### <span id="page-4-0"></span>**Einwirkung**

Charkteristische Lasten Eingabe von charakteristischen Einwirkungen

Das Programm ermittelt die für die Bemessungen maßgebende Lastkombinationen Über den Button **>>** öffnen Sie den Lastendialog mit den folgenden Eingabefeldern:

- **N<sup>k</sup>** Normalkraft in [kN] als Druckkraft positiv eingeben
- **My k /Mz k** Moment um die y/z-Achse in [kNm]

**Vz k /Vy k** Querkraft in [kN] in Richtung der z/y-Achse

- **Ewg** Einwirkungsgruppe, Kategorie bzw. Art der Einwirkung der Last
- **Zus** Zusammengehörigkeitsgruppe. Zuordnung der Last zu einer Gruppe gemeinsam wirkender Lasten. Die Gruppe wird durch eine vom Anwender einzugebende Gruppennummer definiert. Lasten, die einer Zusammengehörigkeitsgruppe zugeordnet sind, wirken stets gemeinsam. Lasten einer Zusammengehörigkeitsgruppe müssen einer Einwirkungsgruppe zugehören.
- **Alt** Alternativgruppe. Zuordnung der Last zu einer Gruppe sich gegenseitig ausschließender Lasten. Die Gruppe wird durch eine vom Anwender einzugebende Gruppennummer definiert.

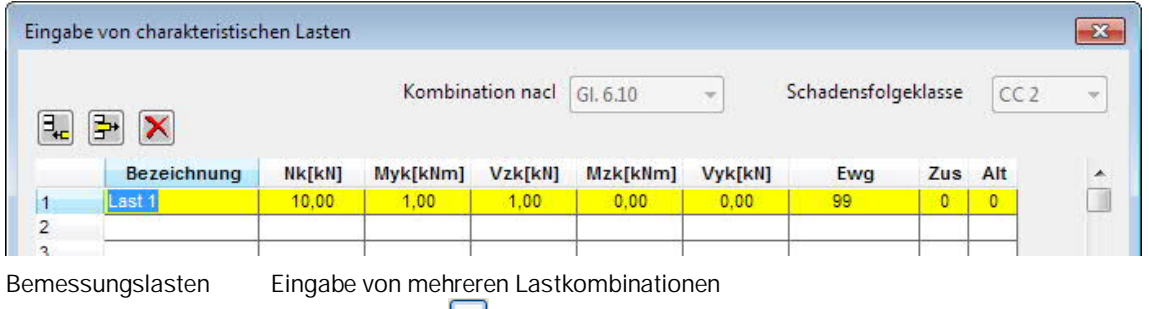

Über den Button **i≥ber den Sie den Lastendialog mit den folgenden Eingabefeldern:** 

**N<sup>d</sup>** Normalkraft in [kN] als Druckkraft positiv eingeben

**My d /Mz d** Moment um die y/z-Achse in [kNm]

**Vz d /Vy d** Querkraft in [kN] in Richtung der z/y-Achse

### <span id="page-4-1"></span>**Querschnitt Stütze und Fußplatte**

Wählen Sie die jeweiligen Buttons, um Querschnitte für Stütze und Fußplatte auszuwählen oder die Abmessungen einzugeben

- siehe auch allgemeine Beschreibung im Dokument "Querschnittsauswahl.pdf".

Die Fußplattendicke sollte möglichst nicht größer als 60 mm gewählt werden. Die Einhaltung der Minimalwerte (min.Bf = Profilbreite, min.L = Profilhöhe) wird vom Programm überprüft und ggf. angepasst.

Profil geschweißt nur aktiv bei vom Anwender definierten Abmessungen (Doppel-T).

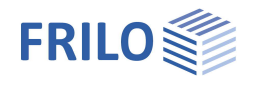

## <span id="page-5-0"></span>**Fußplatte**

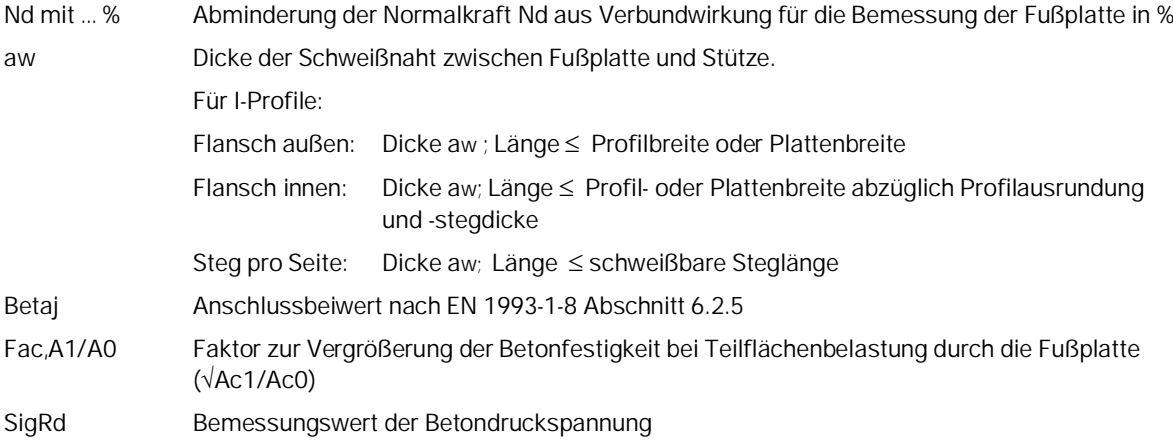

### <span id="page-5-1"></span>**Einspanntiefe**

#### **Nachweisführung**

Bei Änderung der Eingabewerte werden die erforderliche Einspanntiefe sowie die maximale Auslastung sofort angezeigt.

→ siehe auch Kapitel [Berechnungsgrundlagen.](#page-1-1)

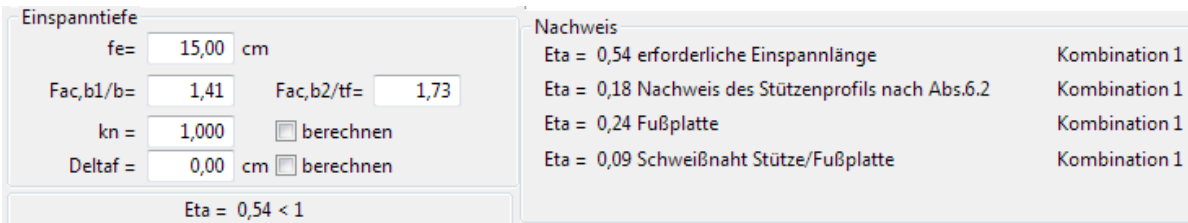

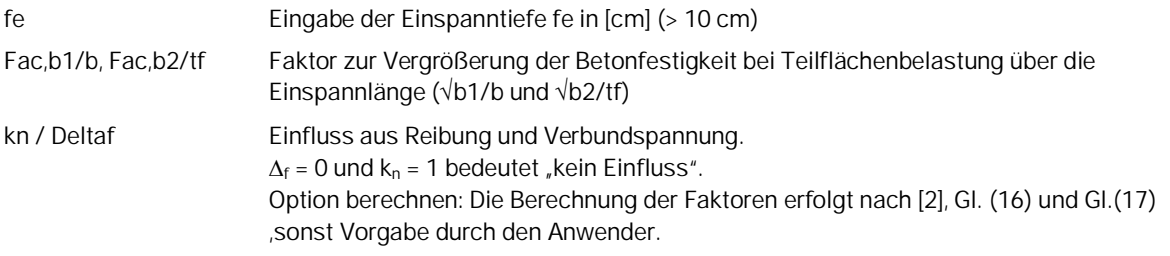

## <span id="page-5-2"></span>**Optionen**

Aufruf über den Menüpunkt Optionen – Einstellungen ST6. Für den Nachweis des Profils nach EN 1993 können folgende Ergebnisse ausgegeben werden:

Optional Nachweis elastisch nach Gleichung(6.1). Ansonsten plastisch nach Gl. (6.2)

Optionen zum Programm

Einstellungen für den Nachweis nach EN 1993 Programmrahmen

Profilnachweis

elastische Bemessung nach EN 1993-1-1 GI.6.1

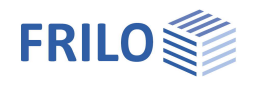

## <span id="page-6-0"></span>**Ausgabe**

Ausgabe der Systemdaten, Ergebnisse und Grafik auf Bildschirm oder Drucker.

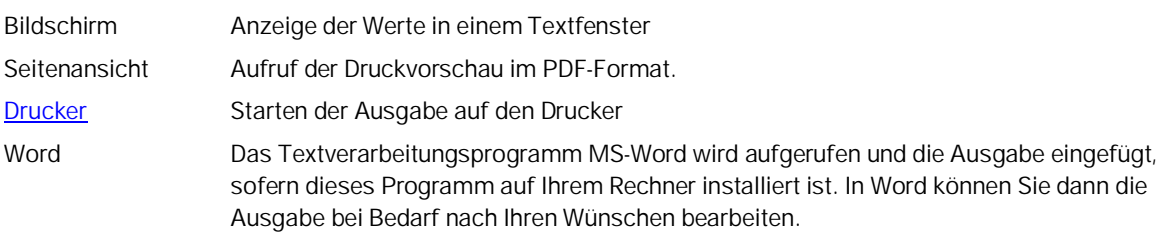

## <span id="page-6-1"></span>**Grafik**

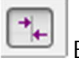

**Contract** 

Ein- bzw. Ausblenden von Ergebnissen in der Grafik.

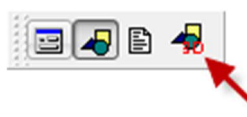

Aufruf der 3D-Grafik

#### **Symbolleiste der 3D-Grafik**

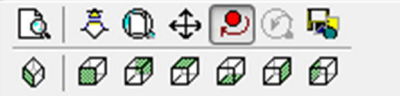

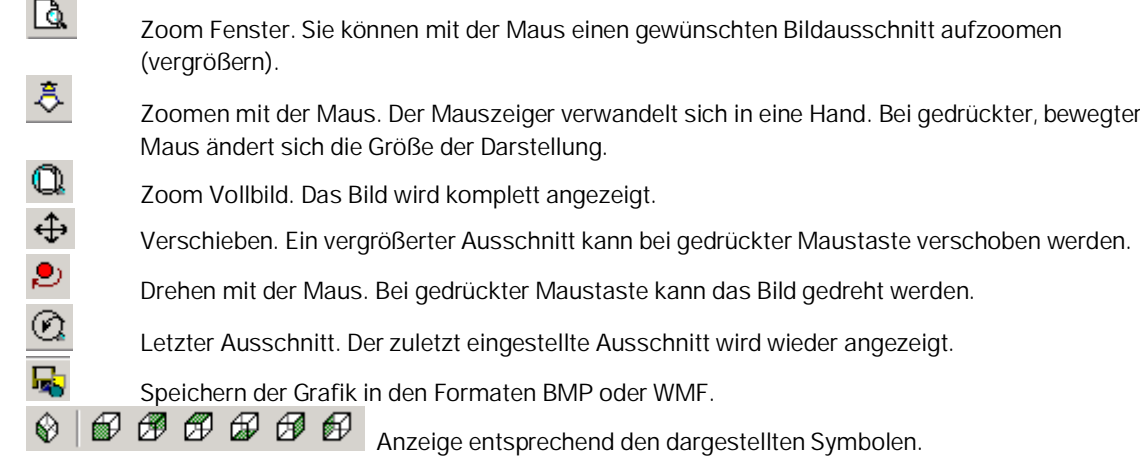